## **chipTAN: التفعيل في فرع الإنترنت (أول استخدام)**

**www.wartburg-sparkasse.de**

 $\dot{\mathbf{S}}$  Wartburg Sparkasse

> **1** ّسجل الدخول إلى الخدمات المصرفية عبر الإنترنت.

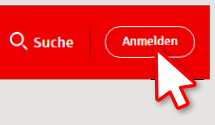

لقد تلقيت خطابًا من بنك الادخار لإضفاء الشرعية على إجراء الخدمات المصرفية عبر الإنترنت. استخدم بيانات الدخول الواردة في هذا الخطاب للتسجيل لأول مرة.

ُطلب منك تغي̈ رقم التعريف الشخصي (PIN (الخاص بك والخاص بالخدمات المصرفية عبر الإنترنت. للقيام بذلك، يجب عليك أولاً مزامنة بطاقة بنك الادخار (بطاقة الخصم) لإجراءات تطبيق chipTAN. **<sup>2</sup>** في الخطوة الثانية، سي

بناءً على ما تستخدمه لمولد رقم التحويل «TAN»، عكنك الاختيار بين عرض كود الاستجابة السريعة «QR» والرسم الوامض.<br>.

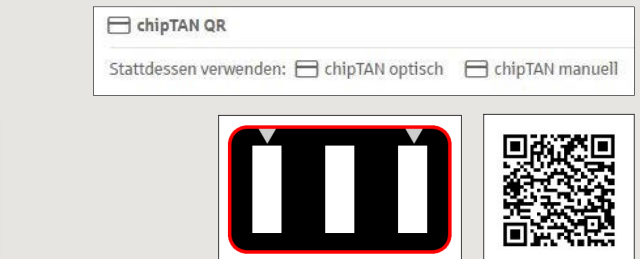

قم بتأكيد عرض رقم التحويل «TAN «بالنقر على زر «OK«. انقر على مواصلة «Weiter«.

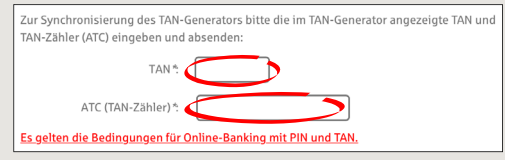

**3** قم بتغ̈ كود التعريف الشخصي (PIN (الخاص بك. **4** قم بإنشاء رقم التحويل «TAN «ك̄ هو موضح وأدخله للتأكيد.

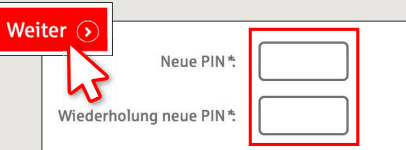

ُطلب الآن رقم التحويل «TAN «من أجل «التوقيع» ي على تغي̈ رقم التعريف الشخصي «PIN«. للقيام بذلك، استخدم مولد رقم التحويل «TAN «الخاص بك مرة أخرى، وأدخل البطاقة واتبع التعلي̄ت التي ً تظهر على الشاشة - ́اما مثل المزامنة.

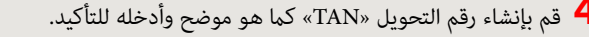

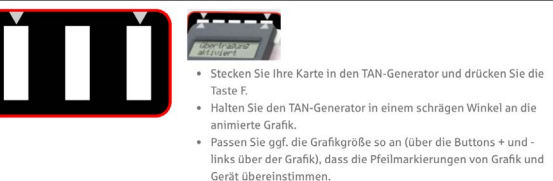

· Beachten Sie bitte die Anzeige des TAN-Generators

- تم التحويل.
- يظهر كود البدء على الشاشة.
- قارن كود البدء مع كود البدء المعروض على الكمبيوتر.
	- قم بتأكيد كود البدء بالنقر على زر «OK«.
- أدخل رقم التحويل «TAN «المعروض وقم بالإنهاء بالنقر على تغي̈ «Ändern«.

Zur Bestätigung des Auftrages bitte die im TAN-Generator angezeigte TAN eingeben und absenden (Kartennummer  $\mathbb{R}^n$ 

Es gelten die Bedingungen für den Überweisungsverkehr

**DO YOU HAVE ANY QUESTIONS? WE WOULD BE HAPPY TO HELP YOU.**

Central service call number: You can contact us under **03691/6850** Further information about the chipTAN procedure is available at: **www.wartburg-sparkasse.de**